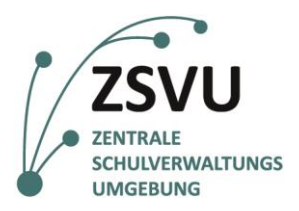

**eGovernment@School**

Senatsverwaltung für Bildung, Jugend und Familie

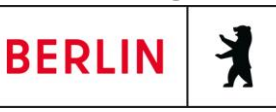

Useranleitung

## **Scan-to-Mail-Funktion des Multifunktionsgeräts Samsung M-4070FX**

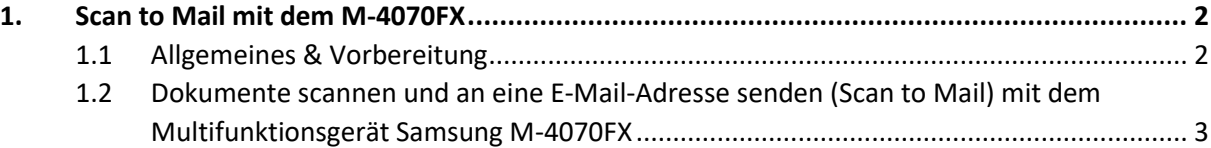

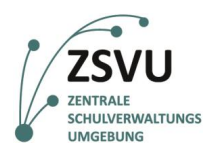

## <span id="page-1-0"></span>**1. Scan to Mail mit dem M-4070FX**

## <span id="page-1-1"></span>**1.1 Allgemeines & Vorbereitung**

Um die *Scan-to-Mail*-Funktion des Multifunktionsgeräts Samsung M-4070FX nutzen zu können, bedarf es im Vorfeld keiner weiteren Konfiguration. Mit der Einrichtung des Geräts und einer bestehenden aktiven Verbindung zum Intranet des Landes Berlin und zur Zentralen Schulverwaltungssoftware (ZSVU) steht die Funktion zur Verfügung.

Die Bedienung des Geräts ist per Touchscreen als auch über den physischen Ziffernblock möglich (vgl. Abb. 0).

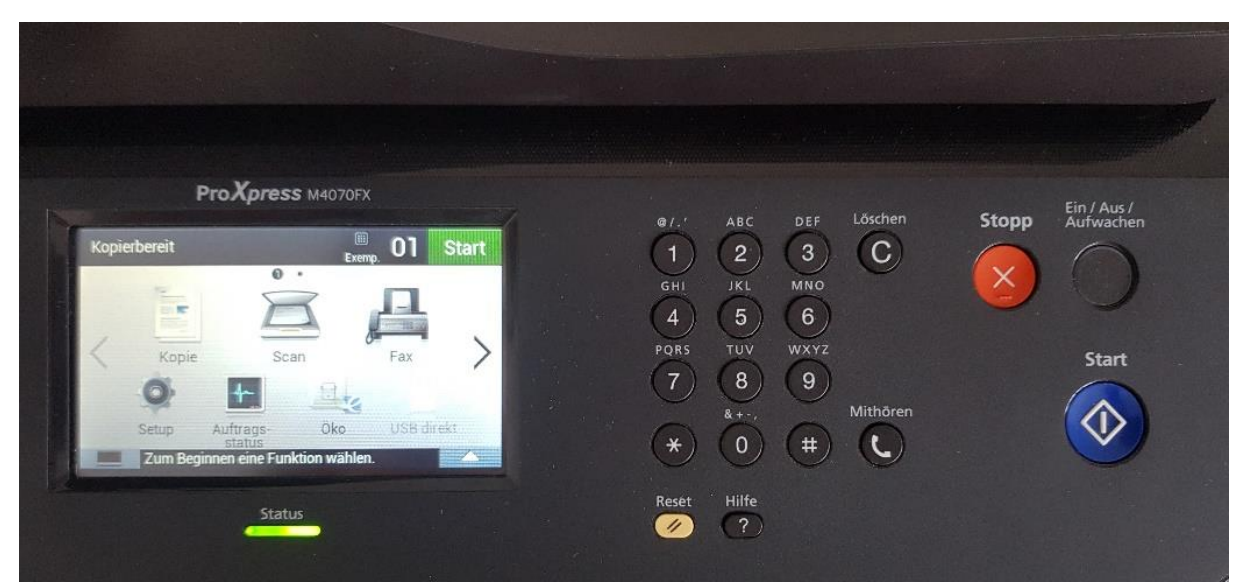

Abb. 0 Bedienoberfläche des Samsung s M-4070FX

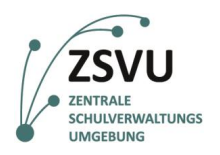

## <span id="page-2-0"></span>**1.2 Dokumente scannen und an eine E-Mail-Adresse senden (Scan to Mail) mit dem Multifunktionsgerät Samsung M-4070FX**

1. Legen Sie Ihre Dokumente auf das Auflageglas oder in den Einzug. Wählen Sie nun auf dem Touchscreen in der Optionsübersicht die Option *Scan* (vgl. Abb. 1).

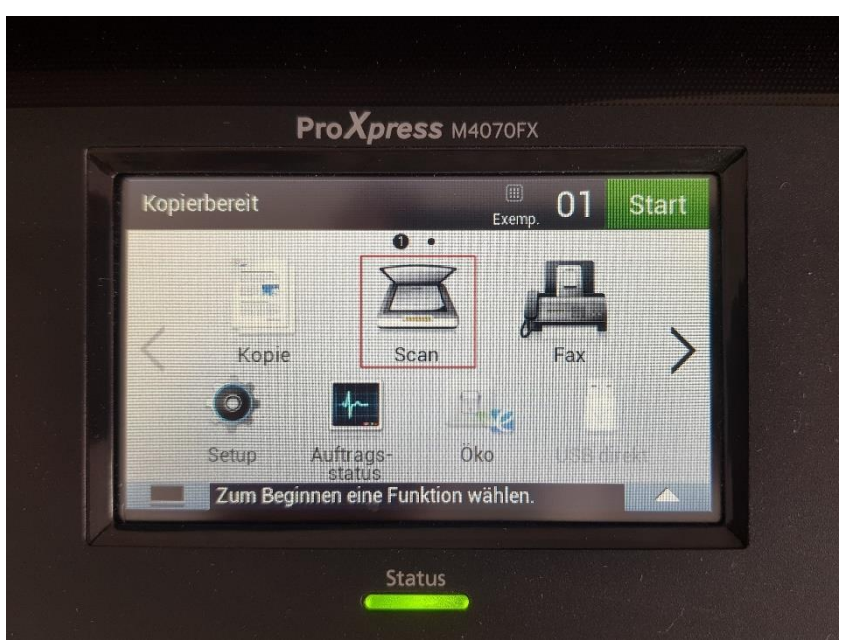

Abb. 1 Auswahl der Option *Scan* in der Optionsübersicht

2. Es erscheint die Auswahl des gewünschten Ziel- oder Speicherortes des Scans (vgl. Abb. 2). Initial ist *Lokaler PC* ausgewählt. Tippen Sie direkt auf die Option *E-Mail*, um die Funktion Scan to Mail zu nutzen (vgl. Abb. 2).

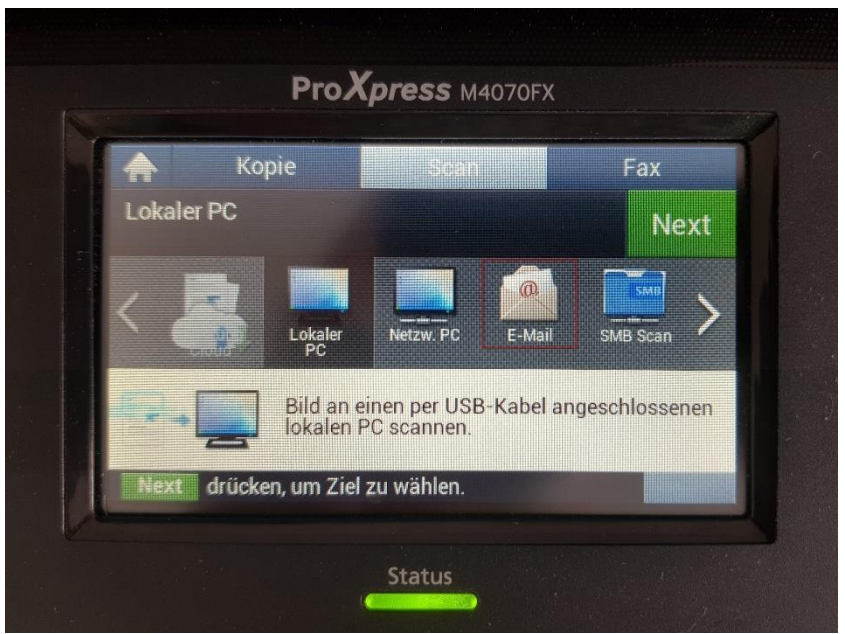

Abb. 2 Auswahl des Zielortes für den Scan

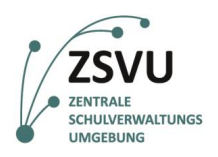

3. Nach der Auswahl der Option *E-Mail* muss die Eingabe im Anschluss durch *Next* (vgl. Abb. 3) bestätigt werden, um die nächste Eingabemaske aufzurufen.

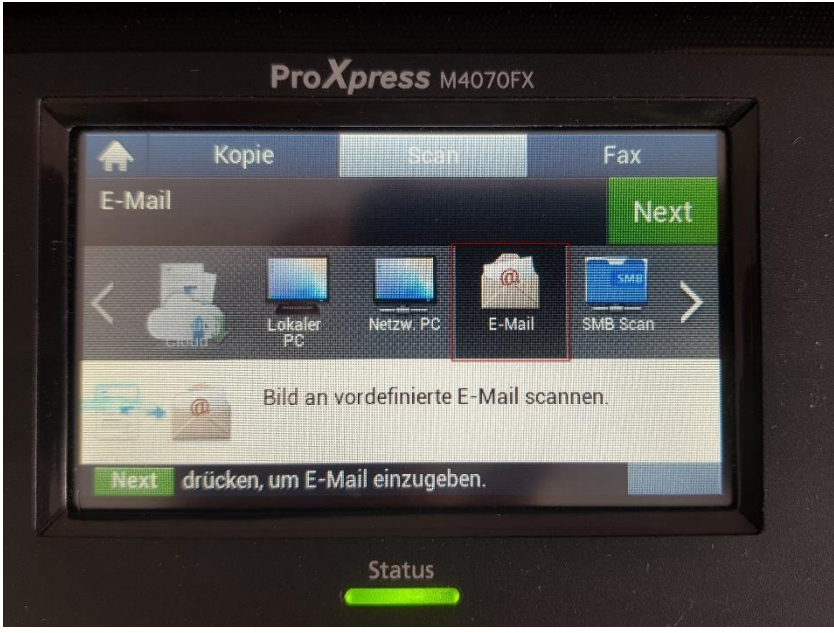

Abb. 3 Nach der Auswahl ist der Zielort farblich hinterlegt

4. Es erscheint die Abfrage nach der Quelle der Adressen der Empfängerinnen und Empfänger. Es ist entweder möglich, eine direkte Eingabe der E-Mail-Adresse über *Dir. Eingabe* vorzunehmen, als auch einen Eintrag aus dem Adressbuch über die Option *Adressbuch* zu verwenden (vgl. Abb. 4).

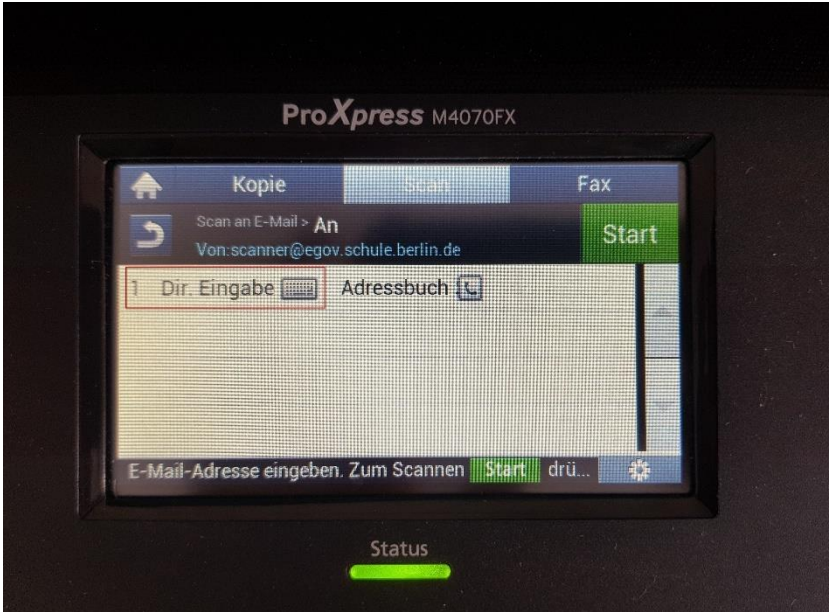

Abb. 4 Auswahl zwischen direkter Eingabe und Adressbuch

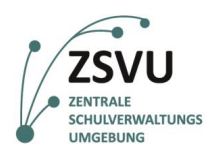

5. Das Eingabefeld für die E-Mail-Adressen der Empfängerinnen und Empfängererscheint (vgl. Abb. 5). Tippen Sie nun auf dem Touchscreen oder auf dem physischen Nummernblock die gewünschte E-Mail-Adresse ein. Die E-Mail-Adresse erscheint in der oberen Eingabezeile, wo initial "Wert einfügen" zu lesen ist.

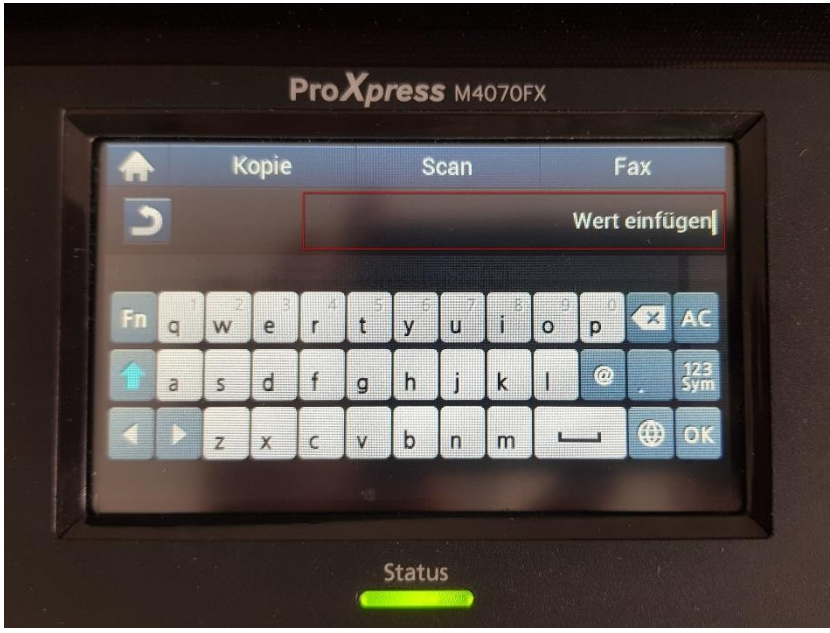

Abb. 5 Eingabe der E-Mail-Adresse über den Touchscreen

6. Die Eingabe der E-Mail-Adresse muss mit *OK* bestätigt werden. Daraufhin schließt sich das aktuelle Fenster (vgl. Abb. 6) und wechselt in die Übersicht der Adresseingabe (vgl. Abb. 7).

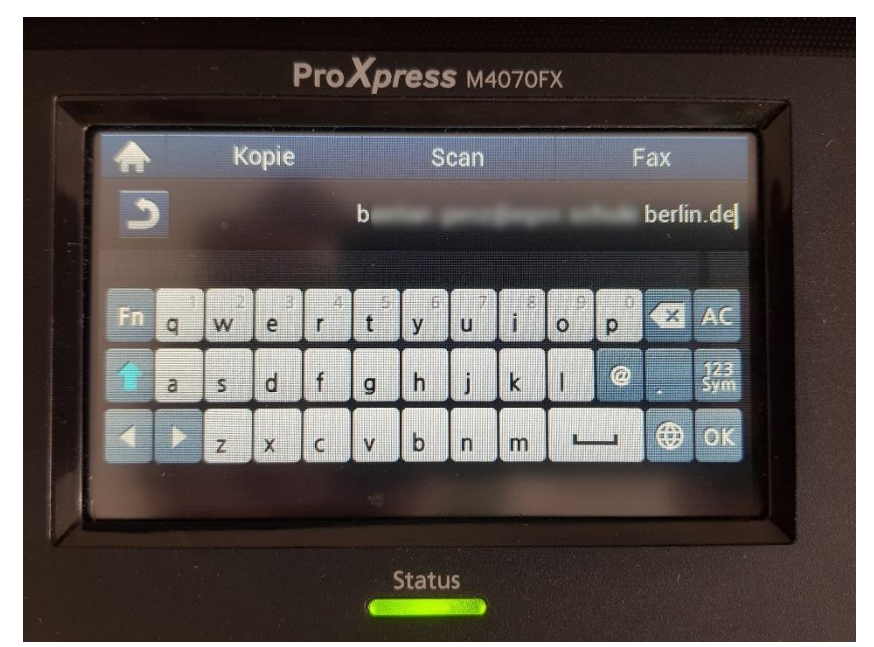

Abb. 6 Anzeige der eingegebenen E-Mail-Adresse

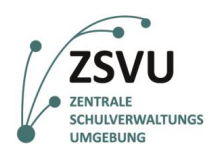

7. Nach der Bestätigung mit *OK* in Schritt 6 (vgl. Abb. 6) wechselt das Gerät wieder in die Übersicht der Adresseingabe. Die zuvor eingegebene E-Mail-Adresse erscheint nun an erster Position. An zweiter Position kann erneut die Auswahl zwischen *Dir. Eingabe* und *Adressbuch* für die Eingabe weiterer E-Mail-Adressen getroffen werden (vgl. Abb. 7). Der Sendevorgang für die aktuelle Adresse wird mit *Start* in Gang gesetzt.

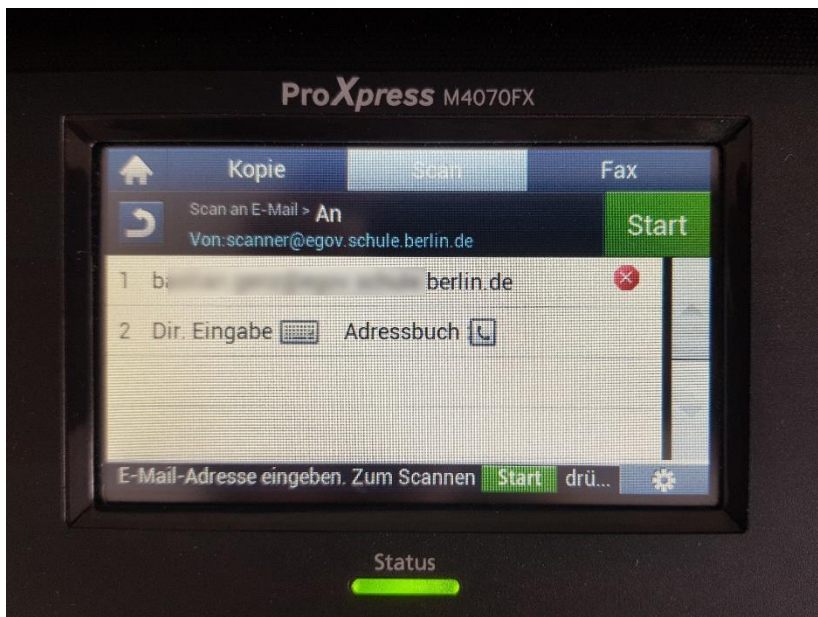

Abb. 7 Anzeige der Empfängerinnen und Empfänger, sowie weitere Optionen

8. Nach Bestätigung der Option *Start* (vgl. Abb. 7) wird der Scanvorgang durchgeführt. Dabei werden die Adressen der Empfängerinnen und Empfänger als auch des Absenders bzw. der Absenderin angezeigt.

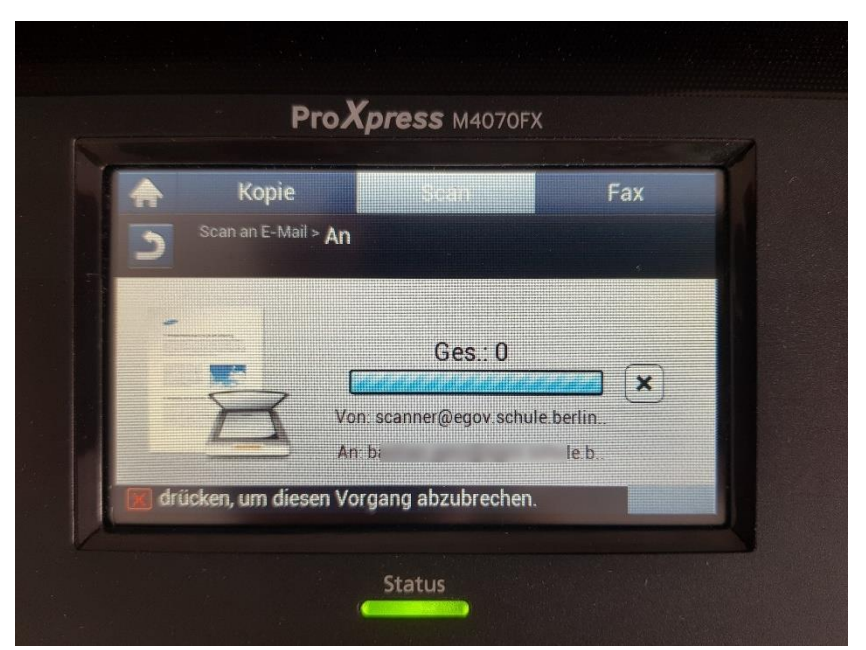

Abb. 8 Anzeige des Sendevorgangs

**eGovernment@School**

**BERLIN** 

Senatsverwaltung<br>für Bildung, Jugend<br>und Familie

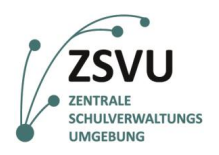

- **eGovernment@School** Senatsverwaltung<br>für Bildung, Jugend<br>und Familie **BERLIN** 丬
- 9. Nachdem das Gerät die Seite fertig eingelesen hat, erscheint eine Abfrage, ob im aktuellen Vorgang noch weitere Dokumente gescannt und somit auch versendet werden sollen (vgl. Abb. 9).

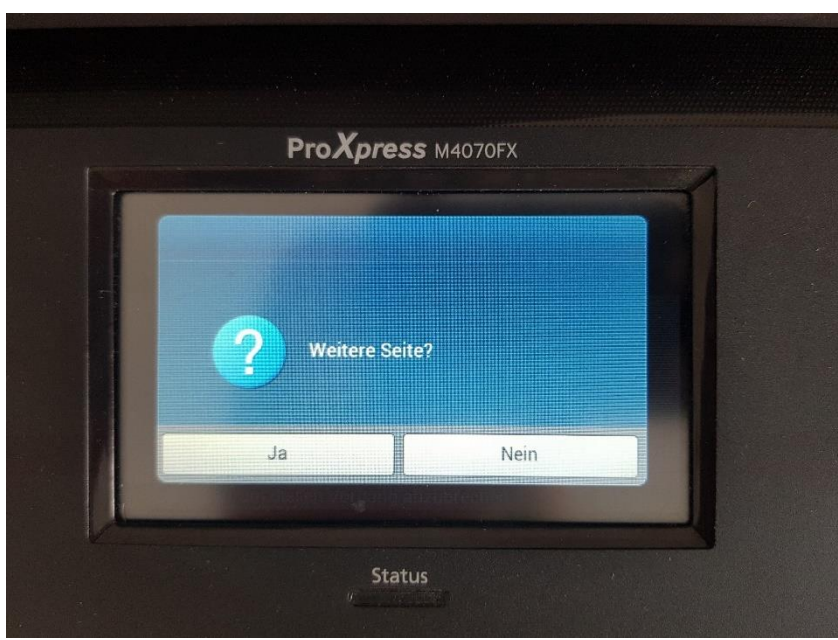

Abb. 9 Abfrage von optionalen zusätzlichen Dokumentenscans

10. Nach Auswahl der Option *Nein* setzt das Gerät den Sendevorgang unmittelbar fort. Die Anzeige *Ges.:* zeigt die Anzahl der zu sendenden Seiten an (vgl. Abb. 8).

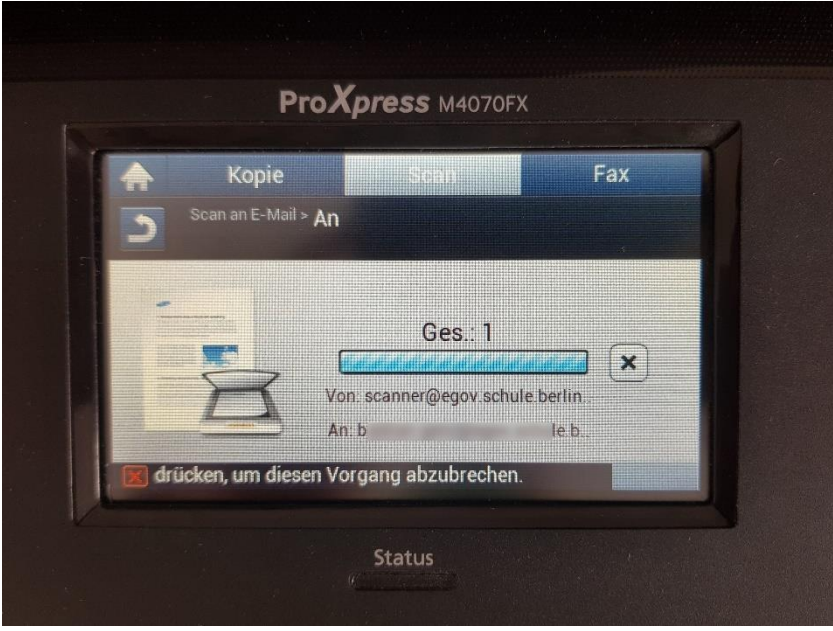

Abb. 10 Statusanzeige des Sendevorgangs

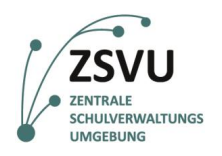

- **eGovernment@School** Senatsverwaltung<br>für Bildung, Jugend<br>und Familie **BERLIN** 丬
- 11. Nach Abschluss des Scan- und Sendevorgangs wechselt das Gerät in die vorherige Übersicht mir der bereits hinterlegten bzw. angewählten Option *E-Mail*. Um wieder auf die allgemeine Übersicht zu gelangen, wählen Sie bitte das Haus-Symbol (vgl. Abb. 11).

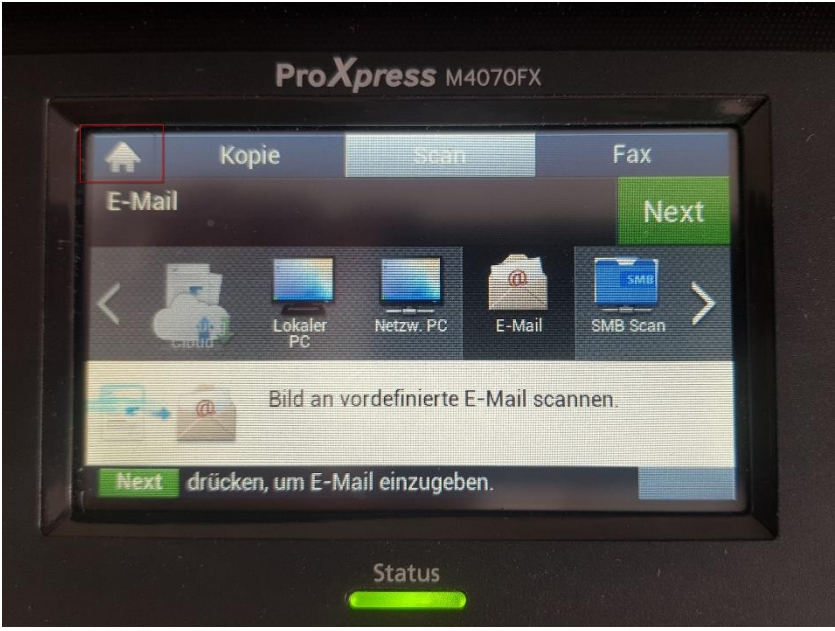

Abb. 11 Wechsel zum Startbildschirm über das Haus-Piktogramm

12. Daraufhin erscheint wieder der gewohnte Startbildschirm mit der Übersicht aller Optionen (vgl. Abb. 12).

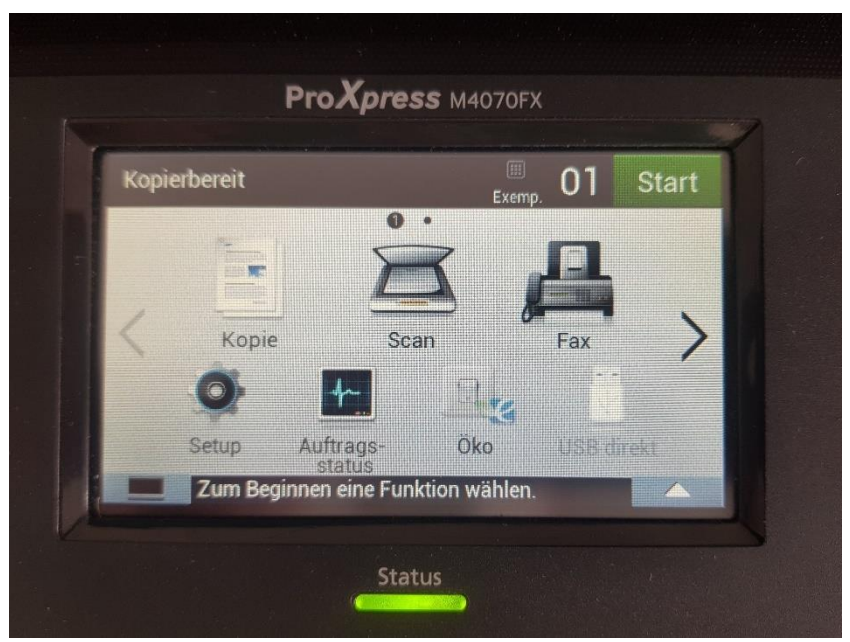

Abb. 12 Startbildschirm mit Optionsübersicht